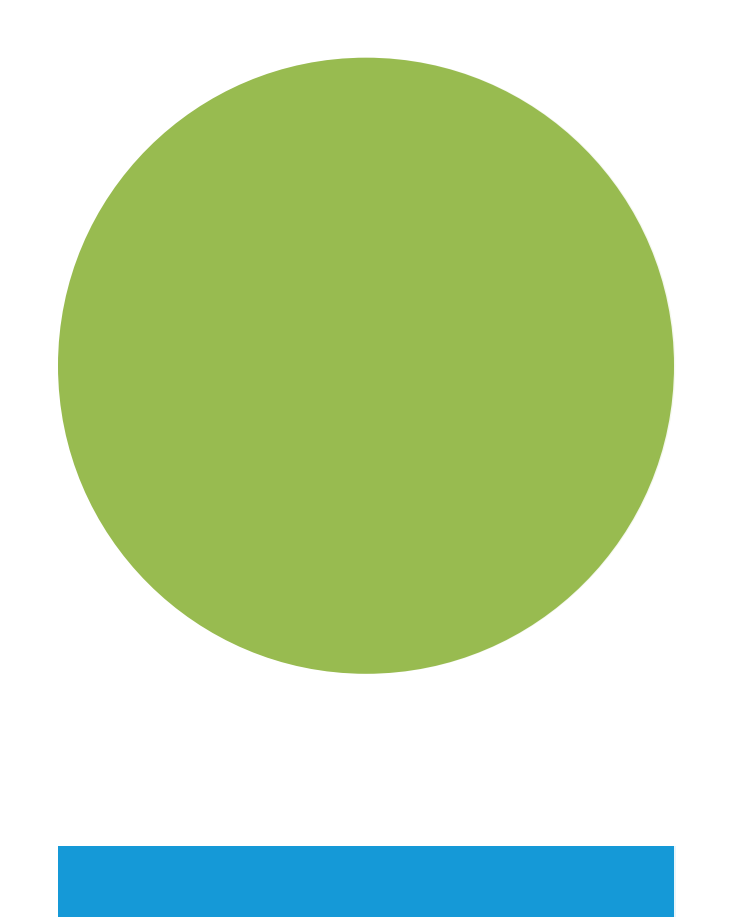

# **SOLICITAÇÃO DE REMOÇÃO DE MANUAL DO**<br>Seden

### **DOCUMENTO - SEI!**

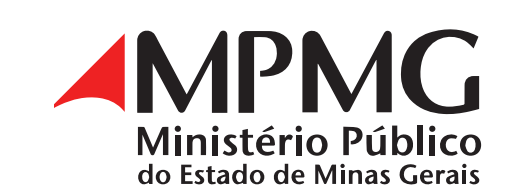

**1.** Acessar o Sistema Eletrônico de Informações (SEI): [https://sei.mpmg.](https://sei.mpmg.mp.br) [mp.br](https://sei.mpmg.mp.br)

**2.** Insira **login** e **senha** institucionais e, na sequência, clique em Acessar.

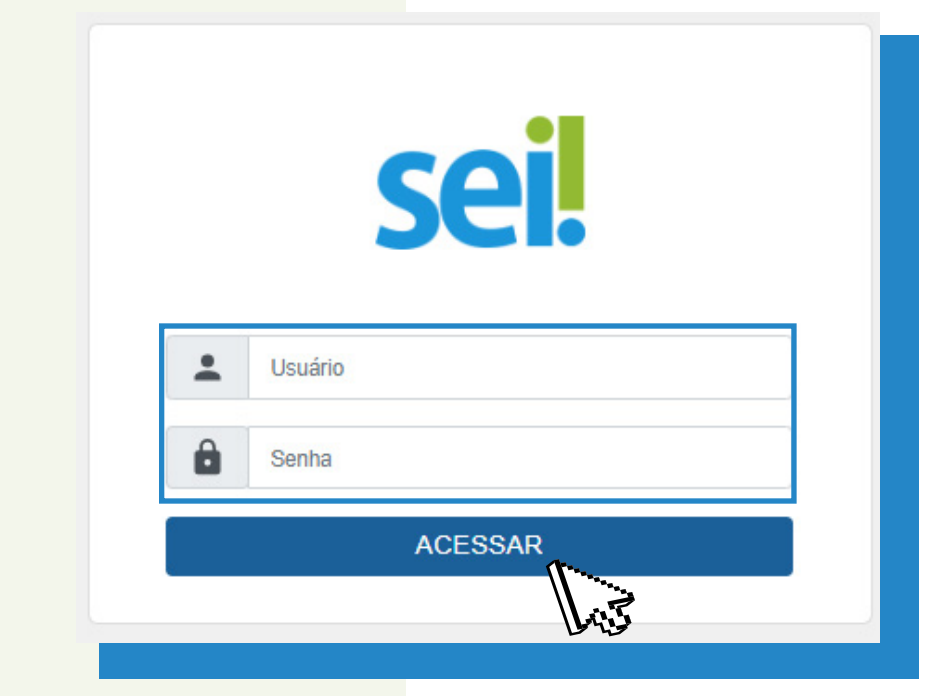

#### **NÃO SE USA ARROBA (@) NO LOGIN DO SEI**

**3.** Verifique se a unidade de acesso corresponde à sua unidade de lotação e/ou de execução de suas atividades. Caso não seja, favor contatar o SEI Suporte para verificar o motivo da inconsistência.

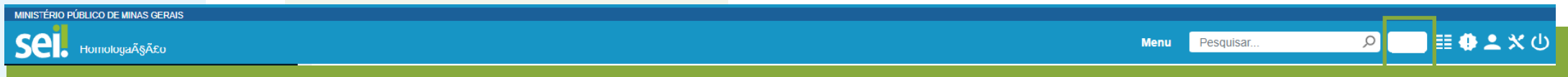

**4.** Na tela **Controle de Processos**, no menu lateral, digite e clique em **Iniciar Processo**.

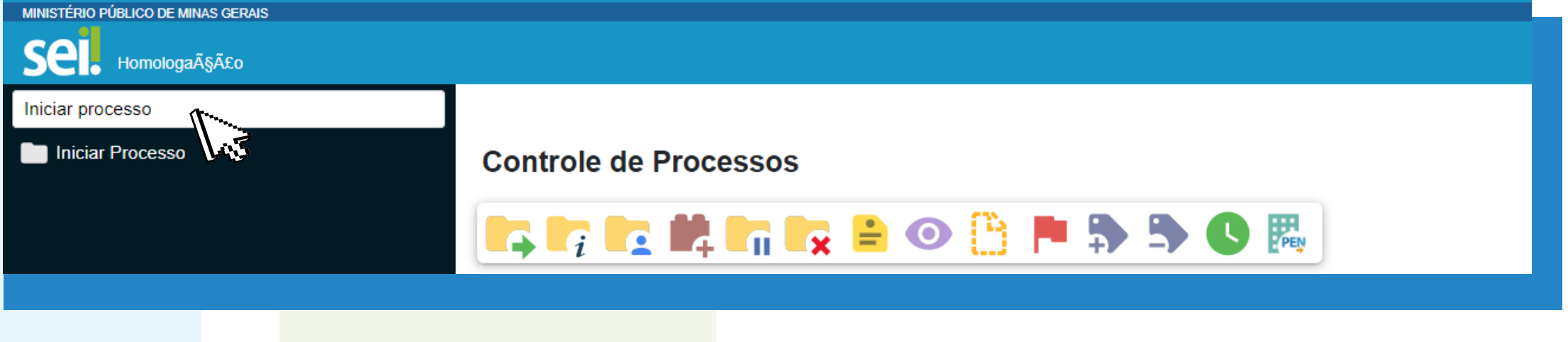

**5.** Na tela **Iniciar Processo**, em **Escolha o Tipo do Processo**, clique no ícone o, para o sistema listar todos os processos, e selecione o tipo processual **Gestão Arquivística – Sistema Eletrônico de Inrormações SEI!**

Escolha o Tipo do Processo: C

Gestão Arquivística - Sistema Eletrônico de Informações SEI!

Outra opção, para selecionar o tipo processual, é digitar o nome do processo, ou parte dele, na caixa de **Seleção**.

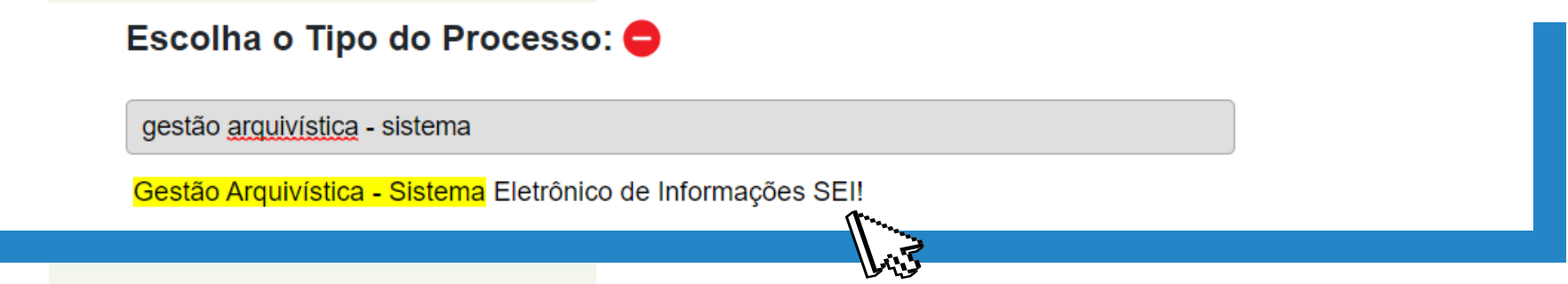

**6.** Na tela **Iniciar Processo**, os sistema listará os segunites campos a serem preenchidos ouselecionados:

**Interessados:** preenchimento facultativo; **Observações desta unidade:** preenchimento facultativo; **Nível de Acesso: Público** ou **Restrito**, a critério do usuário;

**Especificação:** digite a **Remoção de Documento e a unidade socilitante**; **Classificação por Assuntos:** digite e selecione o assunto **93.00.12 – Assistência Técnica Documental**;

Por fim, clique no botão **Salvar** para o sistema gerar o número do processo SEI.

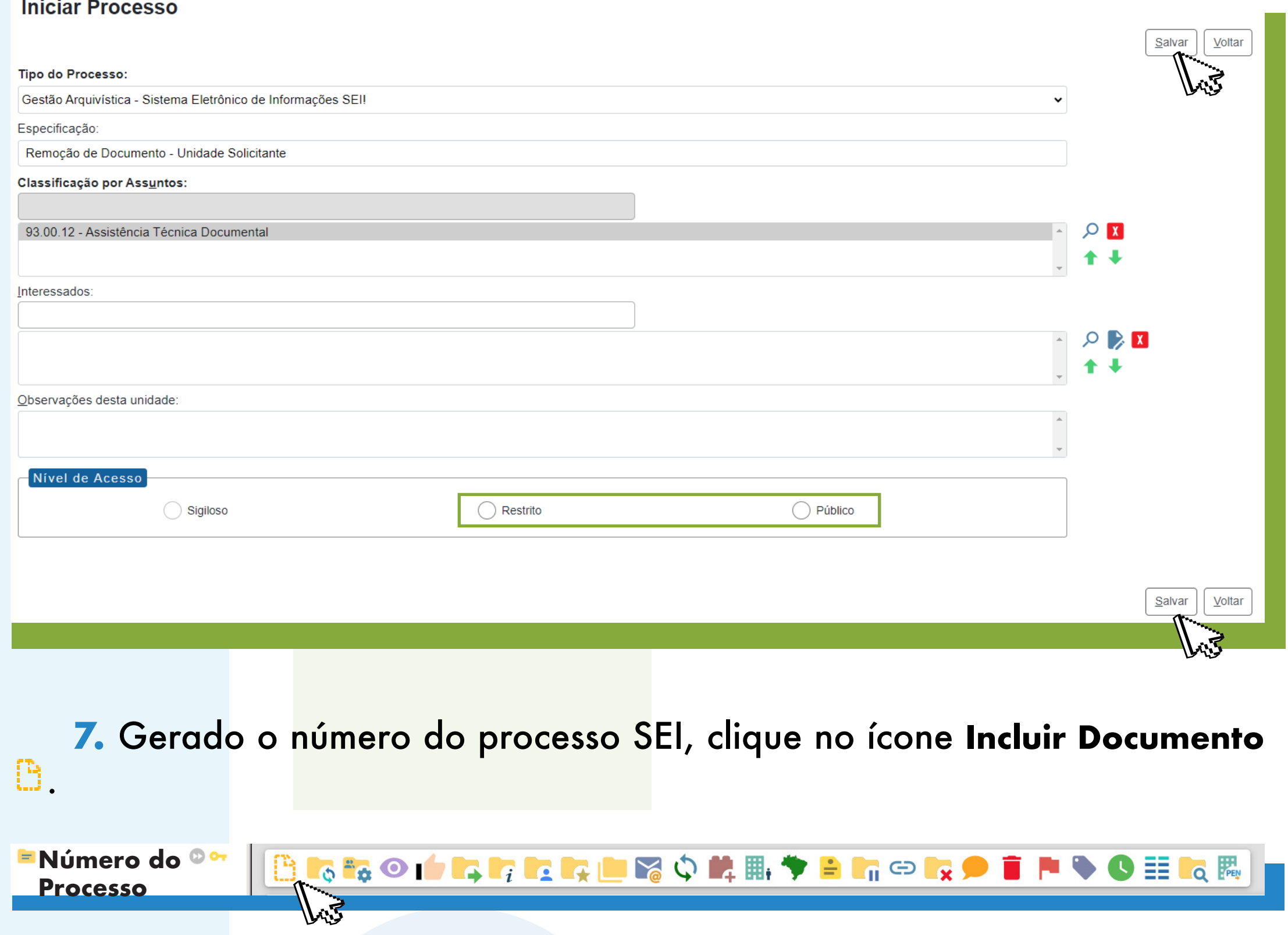

**8.** Na tela **Gerar Documento**, em **Escolha o Tipo do Documento**, clique no ícone , para o sistema listar todos os tipos documentais, e selecione o tipo documental **Solicitação de Remoção de Documento - SEI!**

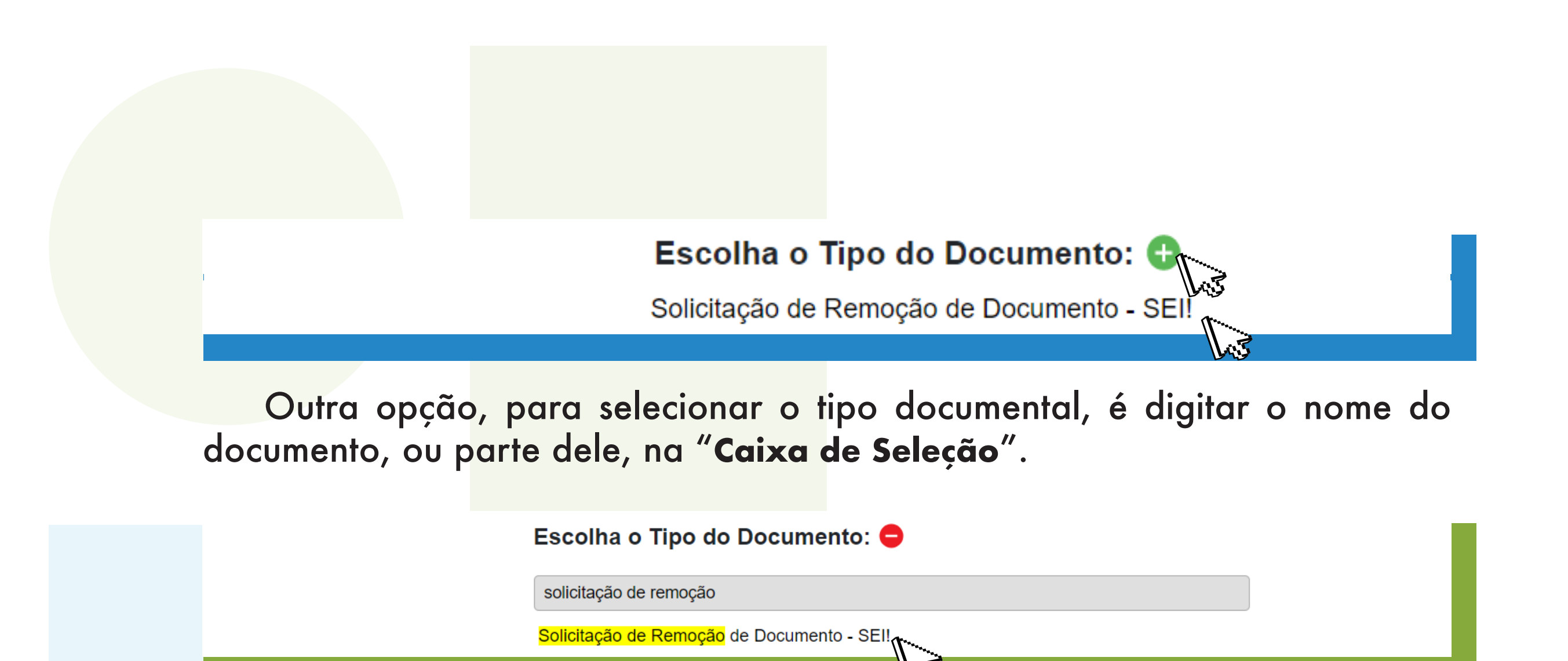

O sistema disponibilzará a tela **Gerar Documento** com os seguintes campos a serem preenchidos ou selecionados:

Por fim, clique no botão Salvar **Salvar para o sistema incluir o documento** na árvore do processo e habilitar a tela de edição do documento.

**Texto Inicial:** habilite a opção **Nenhum**; Descrição: preenchimento facultativo; **Nome na Árvore:** preenchimento facultativo; **Interessados:** preenchimento facultativo; **Destinatários:** preenchimento facultativo; **Classificação por Assuntos: não há necessidade de preenchimento**; **Observações desta Unidade:** preenchimento facultativo; **Nível de Acesso: Público** ou **Restrito**, a critério do usuário;

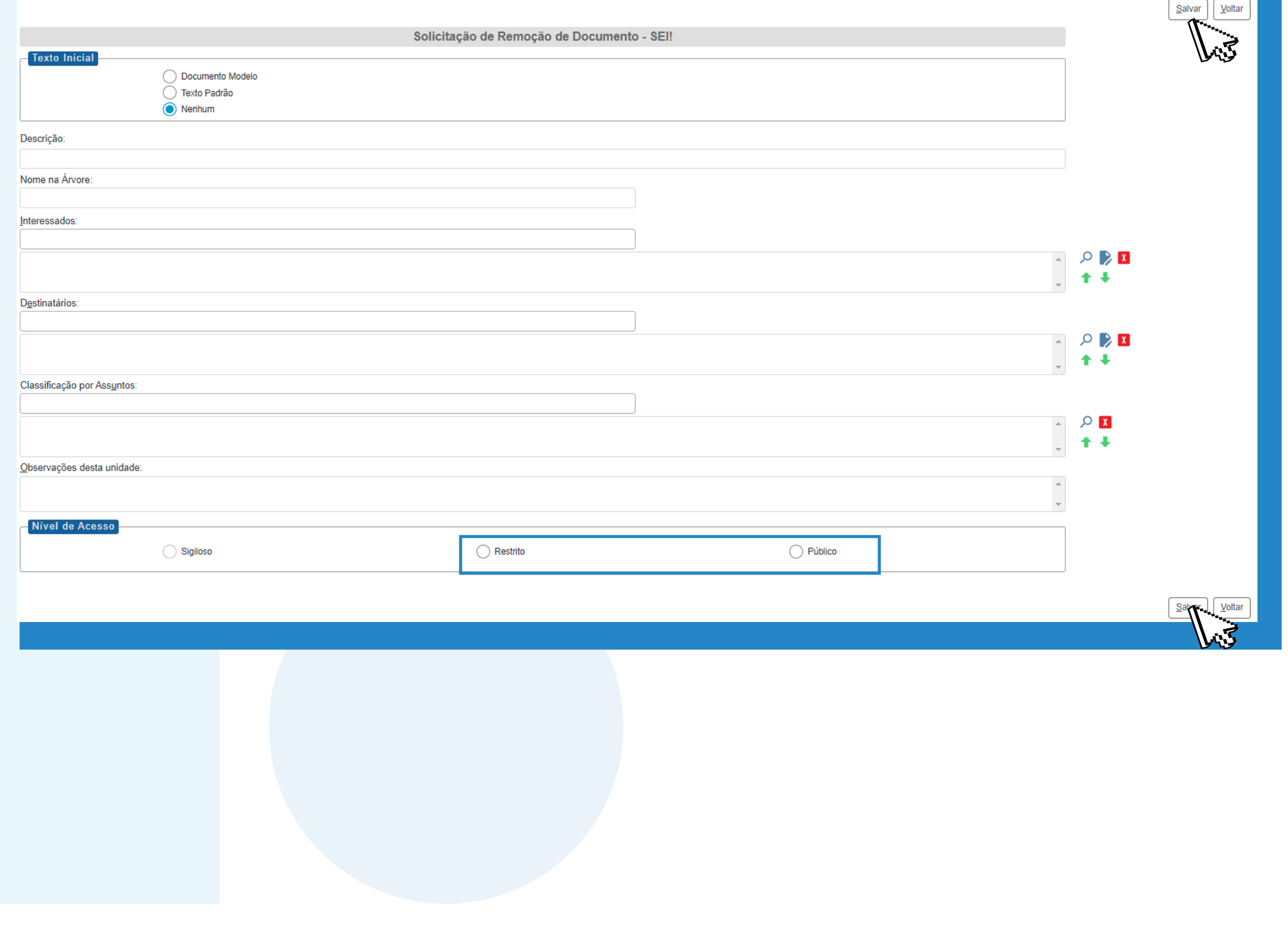

**OBSERVAÇÃO:** se a tela de edição do documento não se habilitar, automaticamente, clique no documento na árvore do processo e, na sequência, no ícone **Editar Conteúdo** , disponível na barra de ícones do documento.

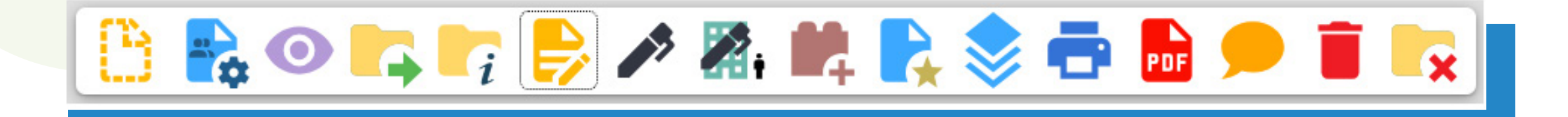

### **URA DO DOCUM**

Clique no ícone Assinar Documento A, disponível na barra de ícones do documento, para assiná-lo.

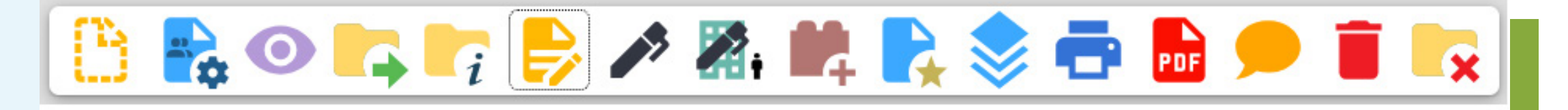

O documento deverá ser **assinado pelo gestor da unidade** na qual o documento a ser removido foi gerado no SEI.

É muito importante assiná-lo! Sem assinatura, o conteúdo do documento não será visualizado pelos usuários da unidade de destino.

Na tela **Assinatura de Documento**, aparecerá o nome e o cargo/função do usuário logado no SEI. Digite a **Senha** de acesso ao SEI e, por fim, clique no botão **Assinar** .

A assinatura é registrada na parte inferior do documento.

**DETALHE:** se o signatário estiver em unidade distinta da que foi gerado o documento, deve-se incluir a autorização em **Bloco de Assinatura** e disponibilizá-lo para a unidade onde o documento será assinado.

Envie o processo para a unidade **DIRETORIA DE GESTÃO DOCUMENTAL - SUPORTE SEI(DIGD-SEI)**, clicando no ícone **Enviar Processo** .

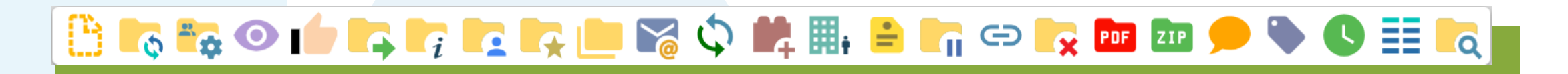

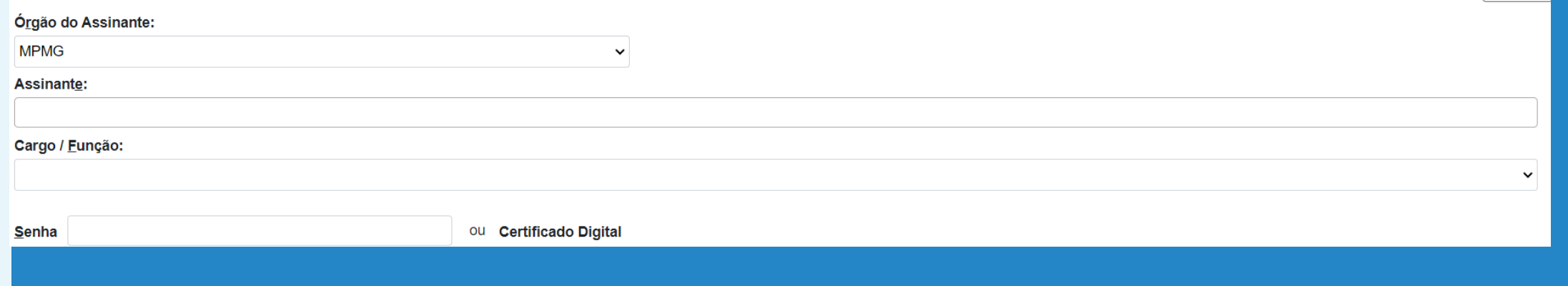

**7**

#### Na tela Enviar Processo, especificamente no campo Unidades, digite e selecione **DIRETORIA DE GESTÃO DOCUMENTAL - SUPORTE SEI** ou **DIGD-SEI**.

Por fim, clique no botão **Enviar** .

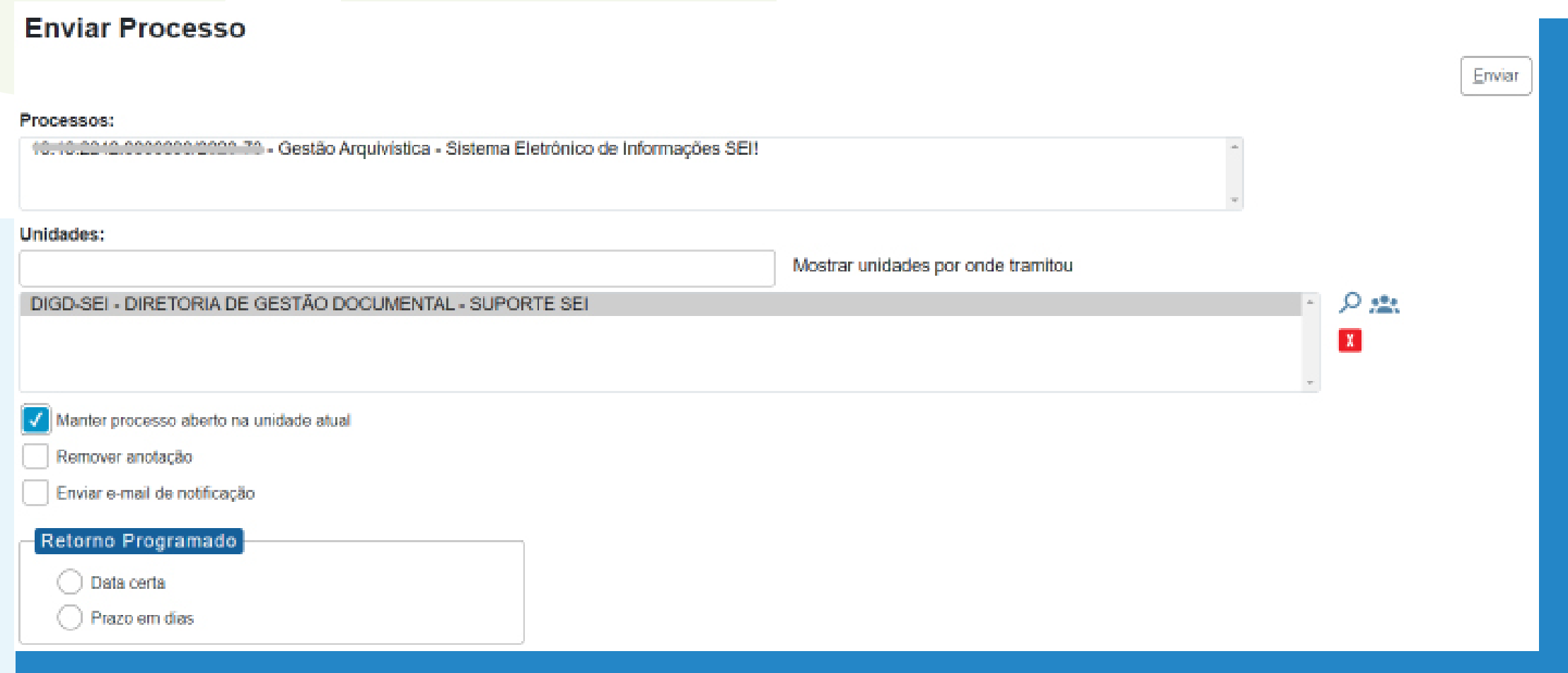

# **RESPOSTA À SOLICITAÇÃO**

A resposta ao pedido de remoção de documento ocorrerá no próprio processo em que foi gerada asolicitação, e este será devolvido à unidade solicitante pela unidade **DIGD-SEI**.

# **INFORMAÇÕES IMPORTANTES**

Por impossibilidade técnica do SEI!, documento inserido no sistema mediante peticionamento realizado por usuário externo não pode ser removido. No entanto, pode ser remanejado da árvore do processo originário para outro processo, inclusive para o processo em que ocorrer o pedido de remanejamento. Após o remanejamento do documento, no lugar do documento, o sistema incluirá o ícone  $\Sigma$ .

•O documento será removido pelo **SEI Suporte**.

- •O processo que contém o documento a ser removido deverá estar aberto na unidade geradora dodocumento.
- •No lugar do documento removido, o sistema incluirá, automaticamente, o ícone **Cancelar Documento** .
- •Não é possível recuperar as informações removidas do documento.

## **REMANEJAMENO DE DOCUMENTO PETICIONADO POR USUÁRIO EXTERNO**

**DETALHE:** Não é possível realizar tal procedimento nos recibos oriundos de peticionamentos e nos e-mails que forem gerados no processo.

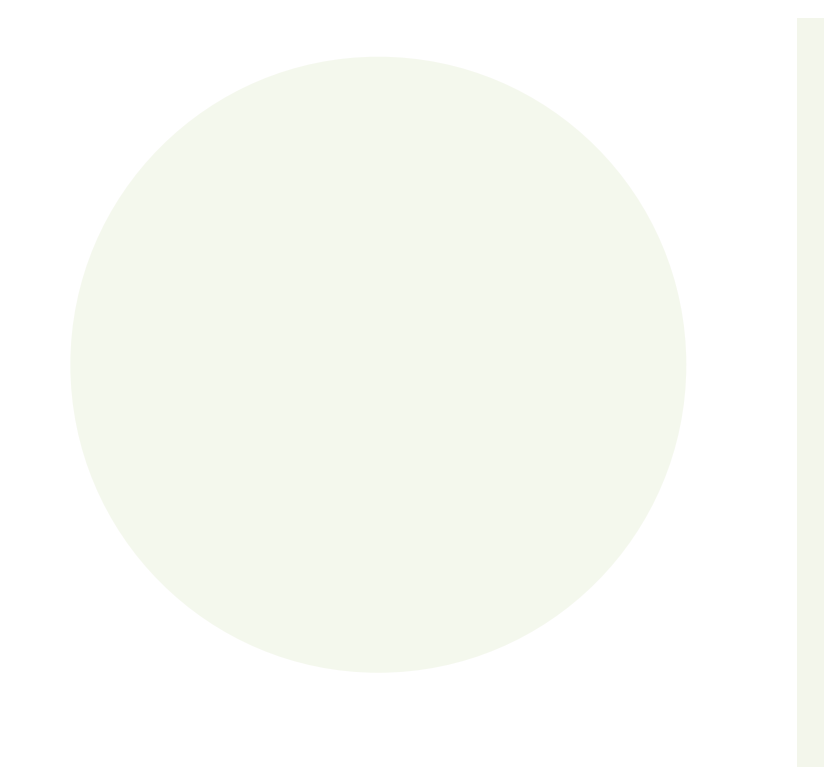

Dúvidas quanto ao preenchimento do documento, fluxo do processo e o uso do sistema SEI, contate o SEI Suporte:

#### **seisuporte@mpmg.mp.br (31) 3330-8458 / (31) 3330-9932**

Versão 4.0.9 do Ambiente de Homologação do MPMG Manual finalizado em julho de 2023

Esse material foi desenvolvido pela DIGD e diagramado pelo CEAF.